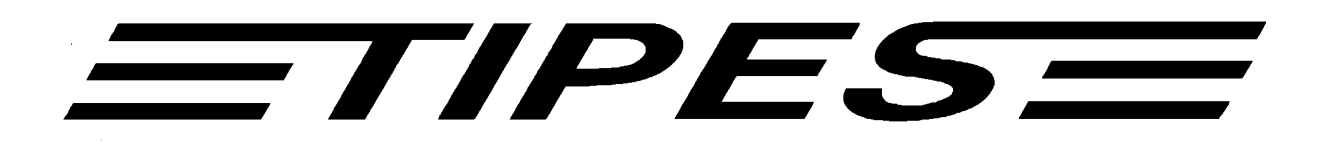

# **Einsatzstelleneinheit Handbuch**

**Ab Version 2.00** 

# **Race Office Unit Manual Version 2.00 or newer**

Tauben Identifikations- und Preisflug-Echtzeit-System

Pigeon identification and racing real time system

Herzlichen Glückwunsch! TIPES® ist ein modernes elektronisches Konstatiersystem, das eine schnelle und zuverlässige Konstatierung der Tauben gewährleistet. Die Einsatzstelleneinheit ist ein hochwertiges Produkt aus der TIPES®- Produktpalette. Bitte lesen Sie bei der erstmaligen Inbetriebnahme diese Bedienungsanleitung. Sie wird Ihnen helfen, die Abläufe in der Einsatzstelle zu organisieren.

# **Inhalt**

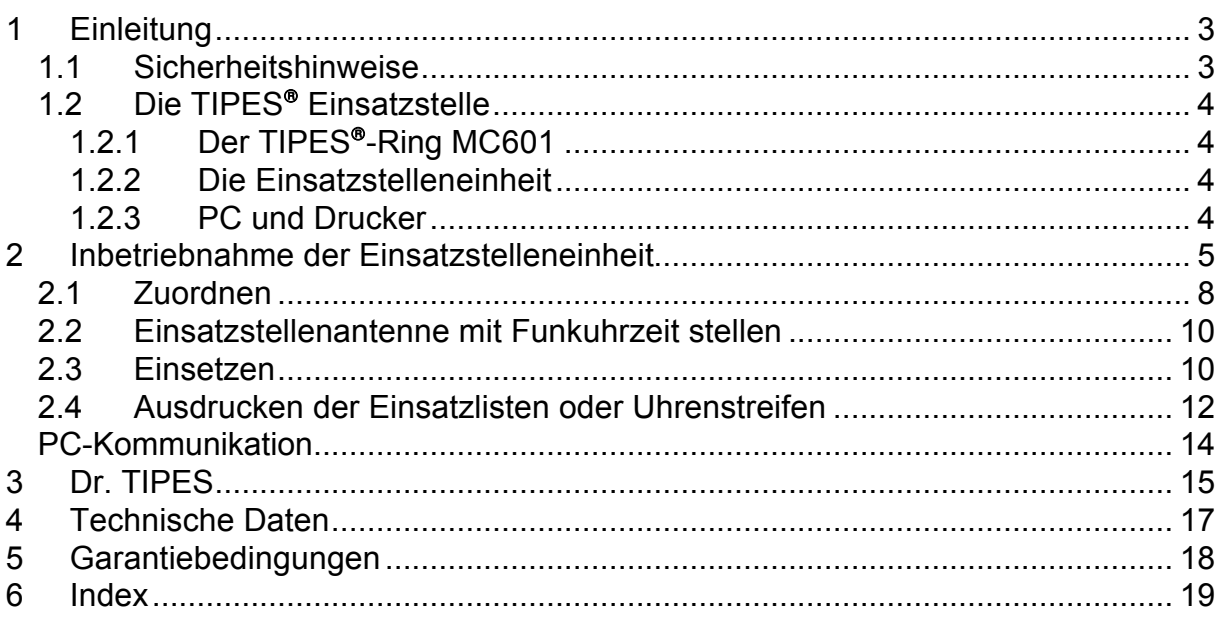

# *=TIPES*

# **1 Einleitung**

TIPES basiert auf modernster Funk- und Computertechnik und bietet Ihnen und Ihrer Reisevereinigung eine Vielzahl an Vorteilen:

- Ausdruck des Uhrenstreifens/der Einsatzliste auf einem seriellen Drucker
- Anschlußmöglichkeit für 12V Netzteil und/oder 12V Akku
- Datentransfer zu einem Personal Computer zur Auswertung und Archivierung
- Optische Anzeige der korrekten Registrierung

#### **1.1 Sicherheitshinweise**

Der Hersteller kann nicht für Schäden haftbar gemacht werden, die durch unsachgemäße oder nicht dieser Bedienungsanleitung entsprechende Handhabung entstanden sind.

- Prüfen Sie bitte zuerst, ob Ihre Netzspannung mit der auf dem Typenschild des verwendeten Netzteils angegebenen Versorgungsspannung übereinstimmt.
- Die Einsatzstelleneinheit enthält keine Teile, die durch den Benutzer repariert werden können. Jeder Versuch, die Einsatzstelleneinheit zu öffnen wird durch die Beschädigung der Siegel kenntlich gemacht. Alle TIPES - Komponenten dürfen nur vom autorisierten TIPES -Kundendienst geöffnet werden.

# +**Um die Einsatzstelleneinheit vollständig auszuschalten, müssen Sie das Netzteil und den Akku von der Einsatzstelleneinheit trennen.**

- Schützen Sie die Einsatzstelleneinheit und alle Steckverbindungen vor Nässe und Feuchtigkeit.
- Stellen Sie die Einsatzstelleneinheit nicht in der Nähe von Wärmequellen wie z.B. Heizlüftern auf.
- Die Einsatzstelleneinheit darf nur an einem trockenen Ort in Betrieb genommen werden. Nehmen Sie die Einsatzstelleneinheit nicht direkt in Betrieb, nachdem Sie sie von einem kühlen in einen warmen Raum gebracht haben. Warten Sie in diesem Fall mit dem Einschalten ca. 30 Minuten
- Jede Modifikation des TIPES®-Systems oder einer Komponente bedarf einer schriftlichen Erlaubnis des Herstellers. Unerlaubte Veränderungen führen zum Erlöschen der Betriebserlaubnis.

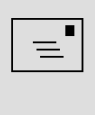

+**Benutzen Sie die Einsatzstelleneinheit nur in Verbindung mit einer 12V Stromversorgung, belastbar mit mindestens 800 mA, oder einem 12V Akku**

#### **1.2 Die TIPES Einsatzstelle**

Lassen Sie uns nun näher auf die Einsatzstelle eingehen. Ein kurzer Überblick über die wichtigsten TIPES®-Komponenten wird Ihnen helfen, die Einsatzmöglichkeiten und den Gebrauch Ihrer Einsatzstelleneinheit leichter zu verstehen.

#### 1.2.1 Der TIPES<sup>®</sup>-Ring MC601

Zusätzlich zum traditionellen Verbandsring muß jede Taube, die mit dem TIPES-System konstatiert werden soll, einen elektronischen TIPES®-Ring tragen. Dieser in Maßen und Gewichten dem Verbandsring vergleichbare Ring trägt einen Chip, der seine elektronische Nummer an die Antenne weitergibt. Diese elektronische Nummer erlaubt es dem TIPES -System, jede Taube, die über die Antenne einspringt, eindeutig zu identifizieren. Der Hersteller garantiert hierbei, daß jeder elektronische Ring weltweit eine einmalige Nummer hat.

Zusätzlich enthält der TIPES®-Ring eine Sicherheits-Zufallszahl. Vor jedem Preisflug, wenn die Taube über die Einsatzstelleneinheit eingesetzt wird, erzeugt der Ring eine neue Zufallszahl, die im Bediengerät gespeichert wird. Bei der Ankunft der Taube im Schlag des Züchters wird diese Zufallszahl im Bediengerät kontrolliert. Stimmt die im Bediengerät gespeicherte Zufallszahl nicht mit der im Ring überein, wird der entsprechende Datensatz mit einem "V" am Ende gekennzeichnet.

#### **1.2.2 Die Einsatzstelleneinheit**

Die Einsatzstelleneinheit wurde entwickelt, um das Zuordnen und Einsetzen zu erleichtern. Die Zuordnung wird benötigt, um eine Zuordnungstabelle zu erstellen, in der die elektronische Ringnummer und die Verbandsringnummer einander zugeordnet werden. Ein handelsüblicher, IBM-kompatibler PC muß mit der Einsatzstelleneinheit verbunden werden, so daß die Zuordnungstabelle im PC erzeugt werden kann. Nach dem Zuordnen wird die Zuordnungstabelle über die Einsatzstelleneinheit im Bediengerät gespeichert.

Vor jedem Preisflug müssen die Tauben mit der Einsatzstelleneinheit während des Einsetzens registriert und im angeschlossenen Bediengerät gespeichert werden, so daß das Bediengerät "weiß", welche Tauben eingesetzt sind.

#### **1.2.3 PC und Drucker**

Der PC verwaltet die Basisdaten der Tauben und speichert die Preisflugdaten für spätere Verwendungen. Die TIPES®-Verwaltungssoftware übernimmt hierbei die Verwaltung aller Daten.

Desweiteren können Einsatzlisten und Uhrenstreifen direkt über einen angeschlossenen Drucker, der über eine serielle Schnittstelle verfügen muß, ausgedruckt werden.

Copyright © 2005

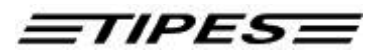

#### **2 Inbetriebnahme der Einsatzstelleneinheit**

Wählen Sie unter Beachtung der Hinweise in Kapitel 1.1 einen passenden Platz für die Einsatzstelleneinheit aus.

> $\equiv$  **Bitte beachten Sie, daß sich 20 cm unterhalb der Einsatzstelleneinheit kein Metall befinden darf, da dies sonst negativen Einfluß (PC-Monitor) auf das Schreib-/Lese-verhalten der Einsatzstelleneinheit haben kann.**

Wenn Sie einen 12 V Akku oder eine Batterie anschließen möchten, verbinden Sie bitte das schwarze Kabel, das einem TIPES®-Basissystem oder dem Akku-Set beiliegt, mit dem passenden Anschluß auf der Rückseite der Einsatzstelleneinheit. Wenn Sie das mitgelieferte 12 V Netzteil verwenden möchten, so schließen Sie dieses bitte an 220 Volt Netzstrom an. Den 12 V Ausgangsstecker des Netzteiles stecken Sie dann bitte in die passende Buchse auf der Rückseite der Einsatzstelleneinheit.

Die TIPES®-Einsatzstelleneinheit schaltet sich umgehend nach dem Anschließen der 12-Volt-Versorgungsspannung ein; die beiden Lampen leuchten dabei kurz auf

> + **Wenn Sie einen 12 V Akku und das Netzteil gleichzeitig verwenden, so wird TIPES über den Netzstrom versorgt und schaltet automatisch auf den Akku um, wenn die Netzspannung ausfällt.**

- Für das Zuordnen oder das Überspielen der Preisflugdaten in einen PC, müssen Sie einen PC an die Einsatzstelleneinheit anschließen. Verbinden Sie dazu eine serielle RS 232 Schnittstelle des PC über das PC-Verbindungskabel mit der PC-Anschlußbuchse auf der Rückseite der Einsatzstelleneinheit (gekennzeichnet durch ein PC-Symbol).
- Um Einsatzlisten oder Uhrenstreifen ausdrucken zu können, müssen Sie die Einsatzstelleneinheit mit einem seriellen Drucker (RS 232) verbinden. Verbinden Sie den Drucker über das Druckerkabel mit der Drucker-Anschlußbuchse auf der Rückseite der Einsatzstelleneinheit (gekennzeichnet mit einem Druckersymbol).

 $=$  Alle Stecker, außer dem 12 V - Anschluß, besitzen **Verriegelungsschrauben. Um sichere Verbindungen zu gewährleisten, drehen Sie bitte immer alle Verriegelungsschrauben fest. Dadurch werden die Kontakte vor Beschädigungen geschützt und ein sicherer Datenaustausch ist gewährleistet.**

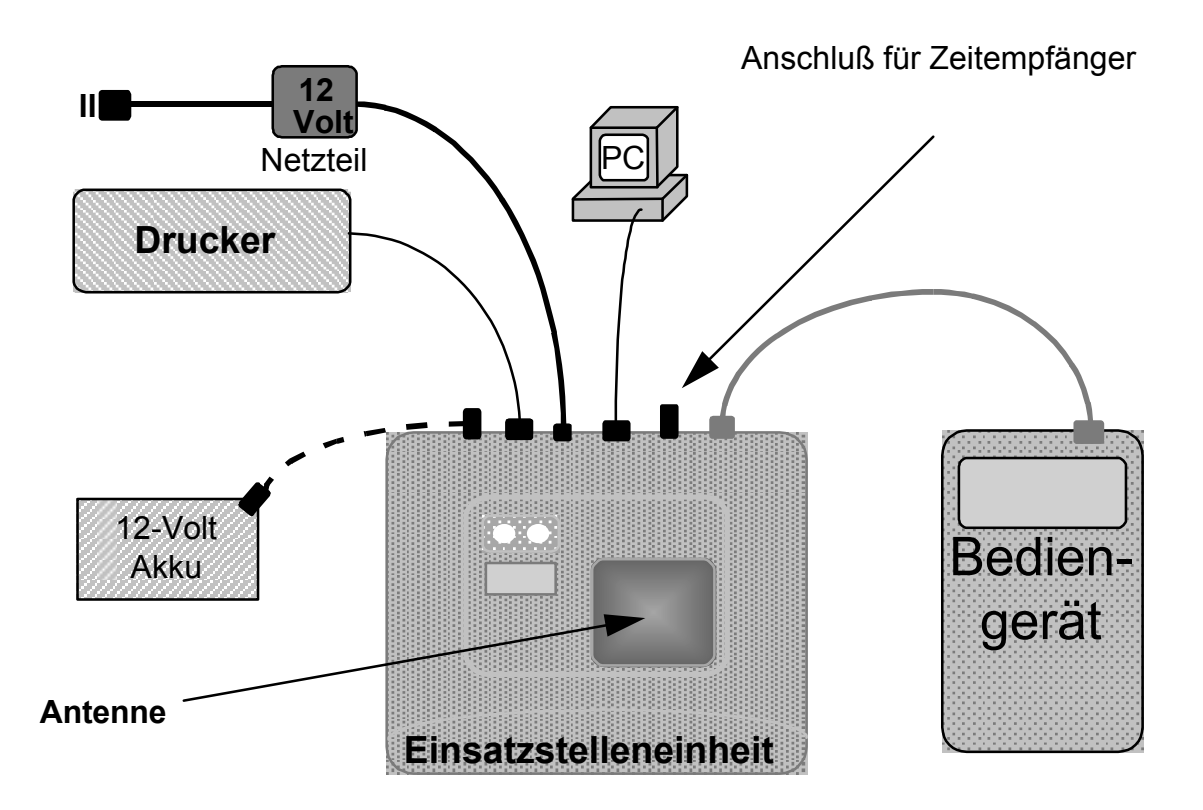

**Anschlußschema**

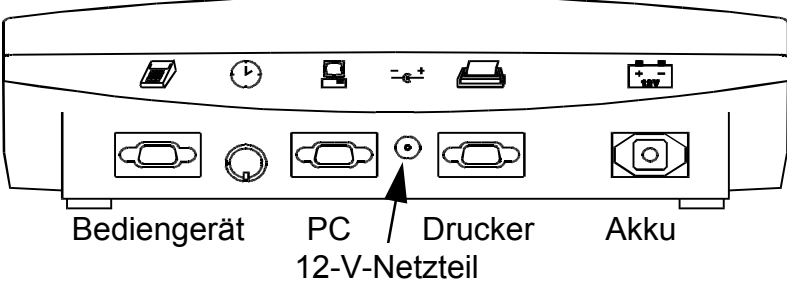

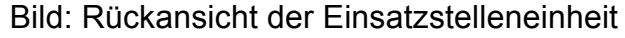

Copyright © 2005

Seite: 6

Motz-Computer Service und Vertriebs GmbH Pfennigbreite 20 – 22 D-37671 Höxter

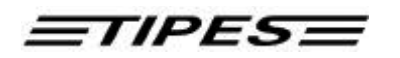

- Wenn die Einsatzstelleneinheit an die Stromversorgung angeschlossen wird, zeigt das kurze gleichzeitige Aufleuchten der grünen und der roten Lampe an, daß der Selbsttest der Einsatzstelleneinheit durchgeführt wird.
- Wenn beide Lampen erloschen sind, ist die Einsatzstelleneinheit bereit.

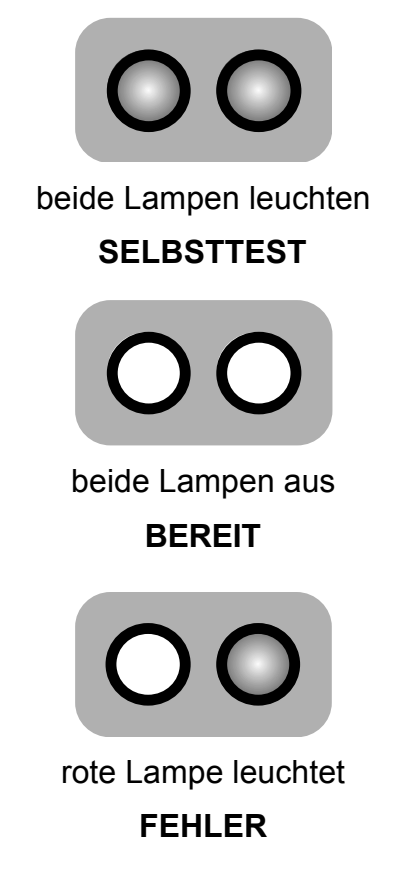

• Wenn nach dem Selbsttest nur die grüne Lampe erlischt, dann hat der Selbsttest einen Fehler entdeckt. Starten Sie in diesem Fall den Selbsttest zur Bestätigung erneut, indem Sie die Einsatzstelleneinheit kurzzeitig von der Versorgungsspannung trennen.

Wenden Sie sich bitte an unsere Kundendienstpartner, wenn der Selbsttest auch beim zweiten Versuch einen Fehler anzeigt.

Copyright © 2005 Seite: 7

#### **2.1 Zuordnen**

Das Bediengerät des Züchters muß die elektronischen Ringnummern mit den zugehörigen Verbandsringnummern aller Tauben "kennen", um immer die korrekte Verbandsringnummer anzeigen zu können. Daher muß im Bediengerät eine Zuordnungstabelle gespeichert sein, in der alle elektronischen Ringnummern zu den Verbandsringnummern der Tauben zugeordnet sind.

Im folgenden wird kurz dargestellt, wie ein Bediengerät diese Nummern "lernt" : (Sie können zu diesem Thema auch in der Bedienungsanleitung zum TIPES - Basissystem nachlesen)

- Stellen Sie sicher, daß die Einsatzstelleneinheit mit dem Einsatzstellen-PC verbunden ist.
- Die Verwaltungssoftware im PC muß gestartet sein und sich im Modus "Zuordnen" befinden. Bitte beachten Sie hierzu die Bedienungsanleitung der Verwaltungssoftware.
- Verbinden Sie nun das Bediengerät mit der Einsatzstelleneinheit.

Das Bediengerät wird umgehend durch einen Signalton seine Bereitschaft anzeigen und das Hauptmenü erscheint in der Anzeige :

**<sup>1</sup>** \*\*\* A U S W A H L \*\* ERFASSEN EINGABE >ZUORDNEN DRUCKEN SELBSTT. L<sup>ö</sup>SCHEN • Bewegen Sie das Auswahlsymbol mit den  $\cdot \cdot \cdot$  Tasten auf ZUORDNEN • Drücken Sie die Taste BESTÄTIGUNG **<sup>2</sup>** \*\*\*\* ZUORDNEN \*\*\*\* ANTENNEN SIND AKTIV! • Die Einsatzstelleneinheit ist jetzt **bereit. Die Anzeige "ANTENNEN<br>SIND AKTIVI" verschwindet** AKTIV!" verschwindet nach ca. 2 Sekunden

Wählen Sie nun den richtigen Datensatz des betreffenden Züchters in der Verwaltungssoftware des PC´s aus und geben Sie die Verbandsringnummern ein, die zugeordnet werden sollen. Legen Sie nun jeweils den Tauben einen elektronischen Ring an und halten das Taubenbein mit dem angelegten elektronischen Ring in die Vertiefung der Einsatzstelleneinheit.

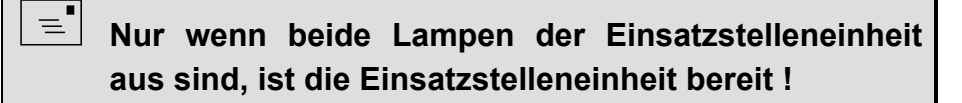

Copyright © 2005

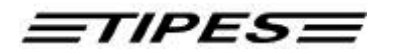

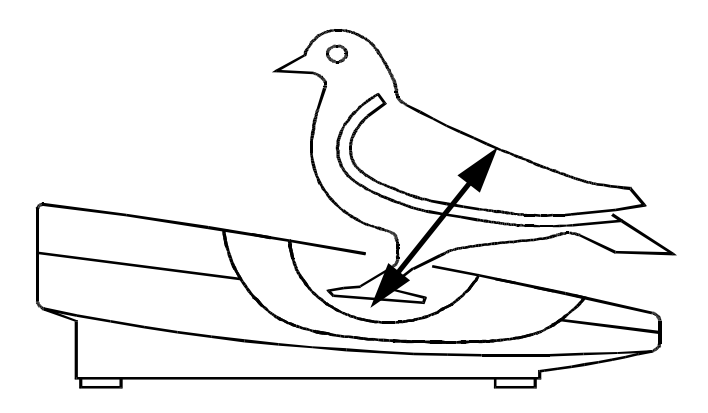

Bild: Registrieren mit der Einsatzstelleneinheit

Jede registrierte Taube wird nun auf der Anzeige des Bediengeräts mit Ihrer elektronischen Ringnummer angezeigt.

• Die grüne Lampe leuchtet auf, wenn ein Ring korrekt gelesen wurde.

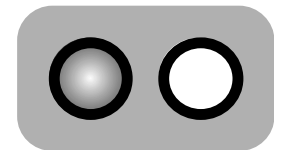

grüne Lampe leuchtet **O.K.**

• Die rote Lampe leuchtet auf, wenn das Auslesen des Ringes nicht in Ordnung war. In diesem Fall versuchen Sie es bitte ein zweites Mal. Sollten Sie auch dann nicht erfolgreich sein, prüfen Sie bitte zunächst mit einem anderen Ring die einwandfreie Funktion bevor Sie den defekten Ring austauschen.

**<sup>3</sup>** \*\*\*\* ZUORDNEN \*\*\*\*

EL 4904ABC9

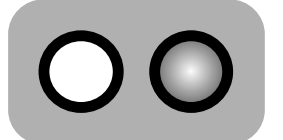

rote Lampe leuchtet **FEHLER**

• Wählen Sie "ZUORDNEN" am PC

Motz-Computer Service und Vertriebs GmbH Pfennigbreite 20 - 22 D-37671 Höxter

Copyright © 2005 Seite: 9

Die elektronische Ringnummer wird umgehend an den PC weitergegeben. Dort wird sie in der Zuordnungstabelle der Verbandsnummer zugeordnet, die zuvor vom Einsatzstellenpersonal im PC ausgewählt wurde.

- Ordnen Sie nun alle Tauben des Züchters zu.
- Wenn alle Tauben zugeordnet sind, ziehen Sie bitte einfach das Verbindungskabel am Bediengerät ab.
- Um nun die Zuordnungstabelle in das Bediengerät zu überspielen, müssen Sie lediglich das Bediengerät erneut mit der Einsatzstelleneinheit verbinden und den PC-Kommunikationsmodus wählen ( siehe Kapitel 2.4 ).

## $\equiv$   $\equiv$  **Eine neue Zuordnungstabelle kann nur dann in Ihrem Bediengerät gespeichert werden, wenn alle Preisflugdaten vorher gelöscht wurden.**

Falls Sie weitere Daten überspielen wollen, lesen Sie bitte auch im Kapitel 2.4 nach.

#### **2.2 Einsatzstellenantenne mit Funkuhrzeit stellen**

Verbinden Sie die Funkuhr mit der Einsatzstellenantenne und schalten den Strom ein. Bitte achten Sie darauf das nur die Funkuhr angeschlossen ist. Sobald beide Lampen erloschen sind ist, ist der Vorgang beendet und sie können die Funkuhr von der Einsatzstelleneinheit trennen.

Die interne Quarzuhr der Einsatzstellenantenne ist gestellt. Diese Stellzeit ist jetzt für 24 Stunden gültig.

#### **2.3 Einsetzen**

• Verbinden Sie das Bediengerät mit der eingeschalteten Einsatzstelleneinheit.

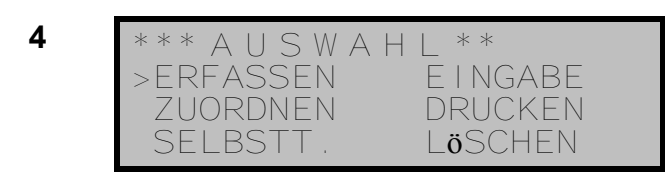

- Bewegen Sie das Auswahlsymbol mit den  $\cdot \cdot \cdot$  Tasten auf ERFASSEN
- Drücken Sie die Taste BESTÄTIGUNG

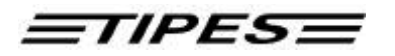

Drücken Sie die Bestätigungstaste ein zweites Mal und es erscheint das Auflaßortauswahlmenü. Mit der PC - Verwaltungssoftware können bis zu 19 Auflaßorte in das Bediengerät geladen werden. Die maximale Länge des Auflaßortnamens beträgt 9 Zeichen.

**5** EINSETZEN :<br>
>ALLE ORTE HOMBURG<br>
OFFEN SIEGBURG<br>
BITTE WäHLEN SIE • Mit den ? ? Tasten Auflaßort wählen • Bestätigungstaste drücken **6** \*\*\*\* ERFASSEN \*\*\*\*<br>24.01.1996 18:25:35 ANTENNEN SIND AKTIV! • Die Einsatzstelleneinheit ist empfangsbereit • Jetzt können die Tauben einzeln eingesetzt werden ! **<sup>7</sup>** \*\*\*\* ERFASSEN \*\*\*\* 24.01.1996 18:25:39 01234.95.0001<br>1996 18:2 24.01.1996 18:25:37 Ò Einsetzdatum Einsetzzeit Ò • Taube 01234.95.0001 wurde registriert und damit eingesetzt • Sobald alle Tauben eines Züchters eingesetzt sind, ziehen Sie den Stecker am Bediengerät ab.

Bitte lesen Sie in den entsprechenden Kapiteln Ihrer TIPES -Bedienungsanleitung nach, falls Probleme oder Fragen auftreten.

#### **2.4 Ausdrucken der Einsatzlisten oder Uhrenstreifen**

TIPES erstellt Ihnen Ausdrucke von eingesetzten Tauben nach dem Einsetzen, oder von konstatierten Tauben nach einem Preis- oder Trainingsflug.

- Verbinden Sie Ihr Bediengerät mit der Einsatzstelleneinheit.
- Ein serieller Drucker (mit RS 232 Schnittstelle) muß mit dem Druckeranschluß auf der Rückseite Ihrer Einsatzstelleneinheit verbunden sein. Der Drucker muß gemäß der Bedienungsanleitung des Druckers in Betrieb sein.

Folgende Voreinstellungen für den Drucker müssen eingestellt sein :

Übertragungsrate : 9600 baud Datengröße : 8 bit, 1 stop-bit Parität : ungerade (odd), kein handshake

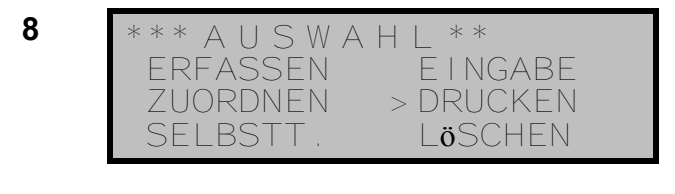

- **9** \*\*\*\*\* DRUCKEN \*\*\*\*\*<br>Drucken mit Taste oder PC-Kommunikat
- 10 **\*\*\*\*\*** DRUCKEN \*\*\*\*\*<br>Druckvorgang läuft!
- Bewegen Sie das Auswahlsymbol  $mit$  den  $\rightarrow \blacklozenge$  Tasten auf DRUCKEN
- Drücken Sie die Taste BESTÄTIGUNG
- Drücken Sie eine beliebige Taste, um den Druckvorgang zu starten oder drücken Sie ABBRUCH um zum Auswahlmenü zu springen.

Wenn nach dem Einsetzen DRUCKEN gewählt wird, druckt das Bediengerät automatisch auf dem angeschlossenen Drucker die Liste der eingesetzten Tauben aus.

Nach dem Konstatieren druckt das Bediengerät auf dem angeschlossenen Drucker den Uhrenstreifen aus.

Mit der Taste ABBRUCH gelangen Sie wieder zurück zum Hauptmenü.

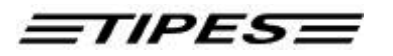

Muster einer Einsatzliste:

Tag und Uhrzeit des Ausdrucks

Motz-Computer Service und Vertriebs GmbH Pfennigbreite 20 - 22 D-37671 Höxter Copyright © 2005 Seite: 13 D I E H L I d e n t G m b H<br>
D I E H L I d e n t G M D O D D D D D D Uhrzeit : 09.02.1996<br>
Uhrzeit : 19:05:02 Seriennummer : 0003010811 Uhrzeit : 19:05:02 Zufallszahl : F62849B9F6 Einsatzliste<br>Nr. Rnr. Ringnummer Ankunft Geldspiel Serien A M V W P M V V V G<br>T S M S KPST 2 3 1 S e B M P B I I I e T S M S KPST 2 3 1 S e B M P B I I I e<br>at i e "e e bis M d" T 12 3 s atie ee bis<br>gdnc rr 9 g d n c r r 9 --------------------------------------------------------------- 001 002 02524.95.0002w 09185001 0000 0000 000000 00 0 0 0 0 0 0 0 0 \* 002 003 02524.95.0012 09185232 0000 0000 000000 00000 00000 \*<br>003 001 02524.95.0035 09185325 0000 0000 000000 000000 00000 \* Anzahl Uhrenstellungen : 00000 Letzter Loeschvorgang : 13:12:43 09.02.1996 Einsatzstellen-Anschluss-Protokoll: 18:49:22 09.02.1996 ----------------- ------------------ ----------------- Zuechter Einsatzkommission Uhrenkommission Anzahl gesetzte Tauben : 003 Rang Verbandsringnummer (w = weiblich) Kodierung auf der Einsatzliste  $\rightarrow$  = eingesetzt Kodierung auf dem Uhrenstreifen ! = konstatiert Ankunftstag/-zeit Referenznummer zur Zuordnungtabelle Letzte Verbindung zu Einsatzstelleneinheit

#### **PC-Kommunikation**

TIPES<sup>®</sup> muß während des Zuordnens der Tauben (siehe Kapitel 2.1) und zum Übertragen der Flugergebnisse in die PC-Verwaltungssoftware mit einem PC verbunden sein.

- Verbinden Sie das Bediengerät mit der Einsatzstelleneinheit.
- Der PC muß mit der PC-Anschlußbuchse auf der Rückseite der Einsatzstelleneinheit verbunden sein.
- 11 \*\*\* A U S W A H L \*\*<br>ERFASSEN EINGABE<br>ZUORDNEN > DRUCKEN<br>SELBSTT. L**ö**SCHEN
- **<sup>12</sup>** \*\*\*\*\* DRUCKEN \*\*\*\*\* Drucken mit Taste oder PC-Kommunikat.
- Bewegen Sie das Auswahlsymbol mit den  $\cdot \blacklozenge$  Tasten auf DRUCKEN
- Drücken Sie die Taste BESTÄTIGUNG
- Das Bediengerät ist nun zur PC-Kommunikation bereit. Starten Sie den gewünschten Datentransfer über die TIPES - Verwaltungssoftware.

Sie können den Modus "PC-Kommunikation" durch Drücken der Taste "ABBRUCH" verlassen.

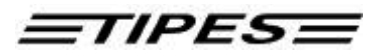

# **3 Dr. TIPES**

TIPES<sup>®</sup> ist ein sehr zuverlässiges System. Trotzdem ist es möglich, daß TIPES nicht so arbeitet, wie Sie das möchten. Mit der Hilfe von Dr. TIPES sind Sie in der Lage, in wenigen Minuten die meisten Fragen und Probleme selber zu lösen.

Sollten Sie wider Erwarten keinen Erfolg haben, wenden Sie sich bitte an Ihren TIPES®-Händler oder einen TIPES®-Kundendienst-Partner.

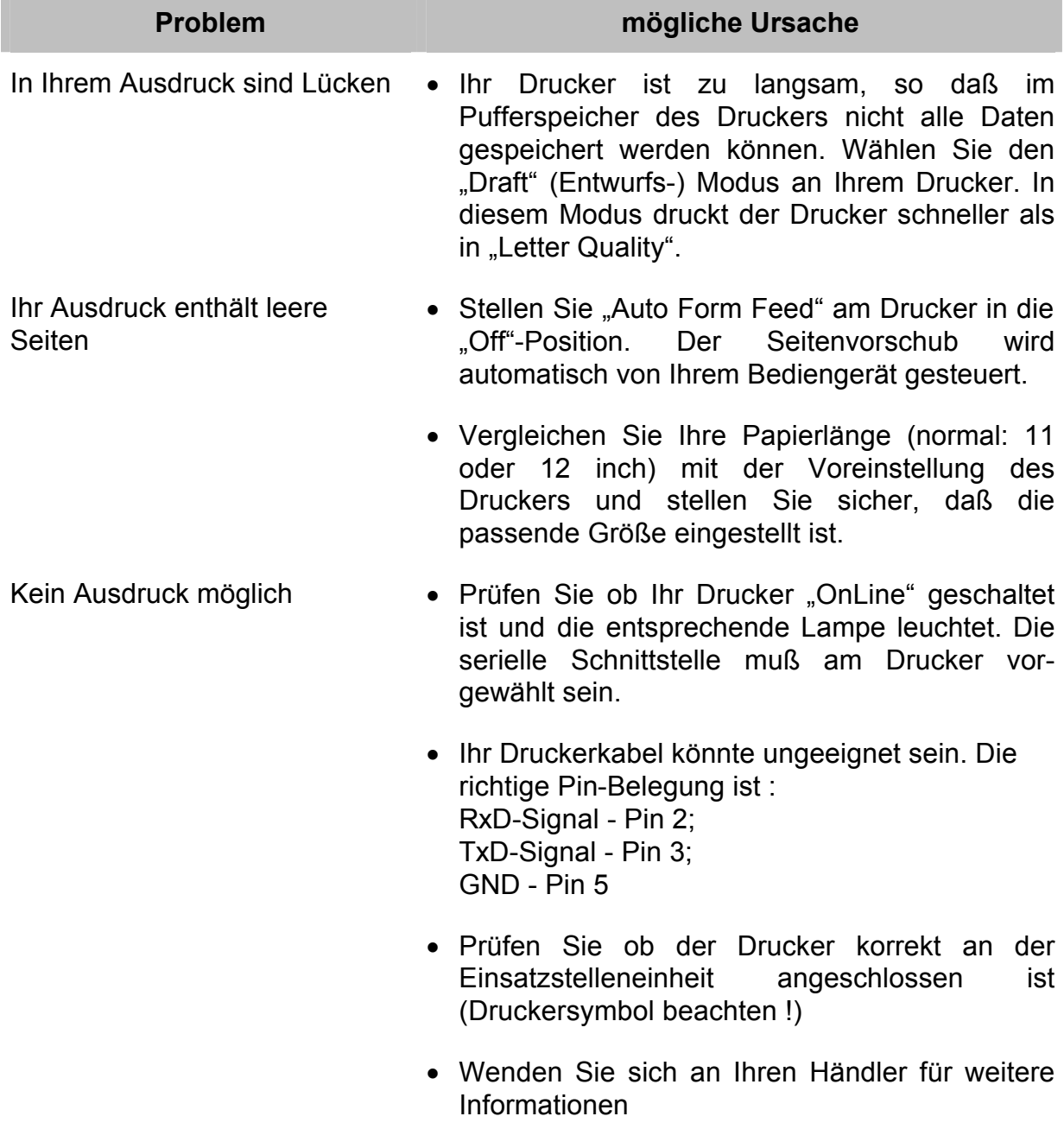

Die Meldung "Lesegerät nicht angeschlossen" erscheint

- Trennen Sie die Einsatzstelleneinheit kurz von der Versorgungsspannung. Dann erfolgt die Kommunikationsinitialisierung mit dem Bediengerät erneut.
- zu Tipes" erscheint auf dem PC
- Die Meldung "Keine Verbindung · Prüfen Sie, ob der PC korrekt an der Einsatzstelle angeschlossen ist (PC-Symbol beachten)

#### **Kundendienstpartner**

**Motz-Computer Service und Vertriebs GmbH Pfennigbreite 20-22 D-37671 Höxter Tel. 09001184737 (0,50 € /Min.) Fax. +49 (0) 5271/9704-94**

**E-Mail: tipes@motz.de**

Copyright © 2005

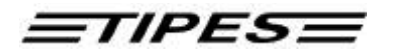

# **4 Technische Daten**

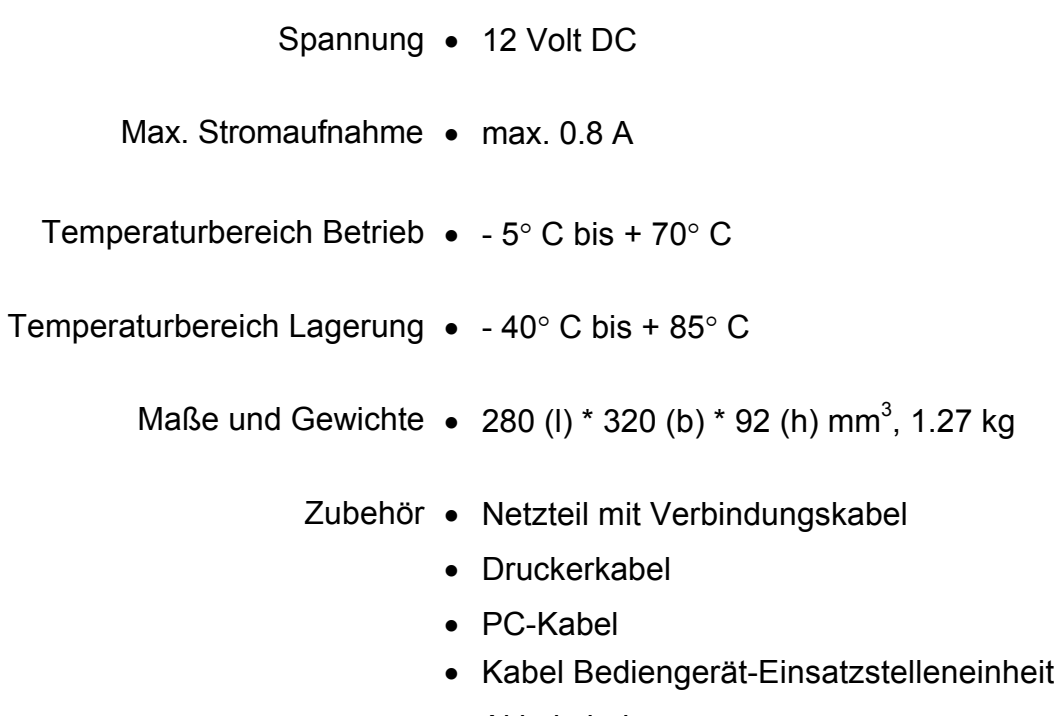

• Akkukabel

# **5 Garantiebedingungen**

Auf die TIPES<sup>®</sup>-Einsatzstelleneinheit wird vom Hersteller eine Gewährleistung von

#### **1 Jahr**

gerechnet ab dem Tag der Auslieferung zu nachstehenden Bedingungen gewährt:

- a. Die Gewährleistung wird unter Vorlage eines Kaufbeleges gewährt.
- b. Bei eventuell auftretenden Mängeln ist der Hersteller nach seiner Wahl bis zu zweimal zur Instandsetzung (Nachbesserung) oder einmal zur Lieferung eines Ersatzgerätes berechtigt. Wenn die Instandsetzung/Ersatzlieferung ihrerseits fehlgeschlagen ist, so können Sie die Rückgängigmachung des Vertrages oder Herabsetzung der Vergütung verlangen, wenn der Mangel nicht rechtzeitig beseitigt worden ist. Die Gewährleistungsfrist für das instandgesetzte bzw. als Ersatz gelieferte Gerät beträgt 3 Monate, läuft aber mindestens bis zum Ende der ursprünglichen Gewährleistungsfrist. Weitergehende Ansprüche, insbesondere auf Ersatz von Folgeschäden, sind ausgeschlossen. Dieser Haftungsausschluß gilt nicht für Ansprüche nach dem Produkthaftungsgesetz.
- c. Gewährleistungsansprüche bestehen nur bei ordnungs- und bestimmungsgemäßer Handhabung und Installation des gesamten TIPES -Systems.

Die Gewährleistungspflicht besteht insbesondere nicht, wenn:

- 1. der Schaden auf einer unsachgemäßen Benutzung des Gerätes, auf einen falschen Anschluß oder eine falsche Bedienung zurückzuführen ist;
- 2. das Gerät nicht entsprechend der Empfehlung des Herstellers gewartet und gepflegt worden ist, und der Schaden hierdurch entstanden ist;
- 3. der Schaden auf jeglicher Veränderung des Gerätes beruht;
- 4. der Schaden durch höhere Gewalt, z. B. Blitzschlag, entstanden ist;
- 5. der Schaden durch ausgelaufene Batterien oder durch Verwendung verbrauchter oder ungeeigneter Batterien entstanden ist;
- 6. der Schaden durch Verschleiß bei Überbeanspruchung mechanischer Teile entstanden ist.
- 7. Lampen und Sicherungen fallen nicht unter die Gewährleistung.

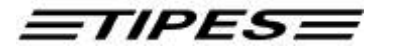

# **6 Index**

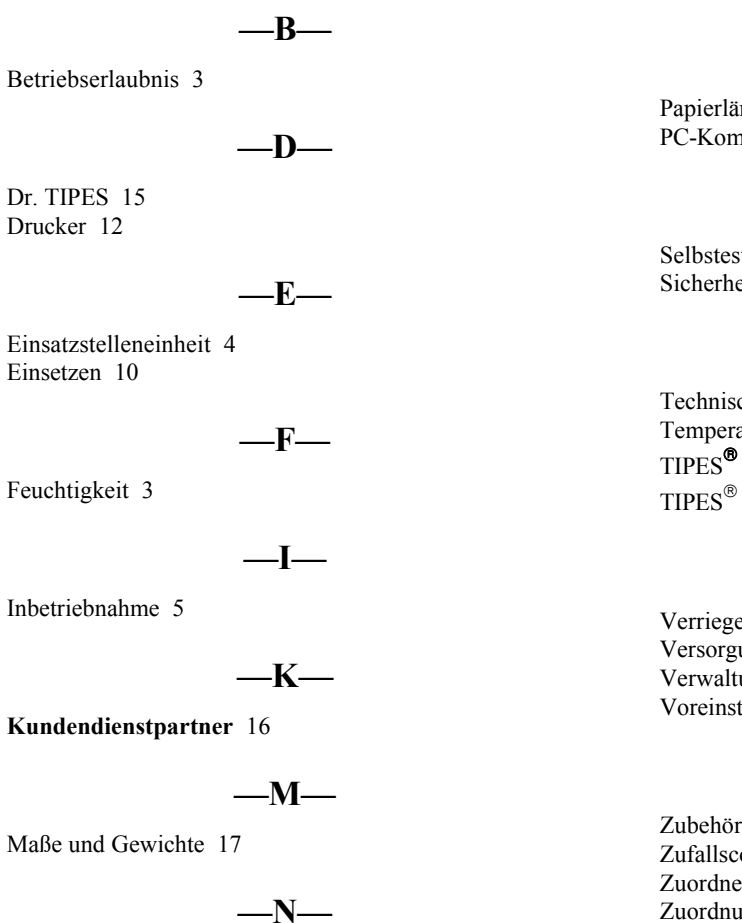

Nässe 3 Netzspannung 3 Netzteil 5

#### **—P—**

Papierlänge 15 PC-Kommunikation 14

#### **—S—**

Selbstest 7 Sicherheitshinweise 3

#### **—T—**

Technische Daten 17 Temperaturbereich 17 TIPES Einsatzstelle 4 TIPES<sup>®</sup> ring 4

#### **—V—**

Verriegelungsschrauben 6 Versorgungsspannung 3 Verwaltungssoftware 4 Voreinstellungen für den Drucker 12

#### **—Z—**

Zubehör 17 Zufallscodenummer 4 Zuordnen 8 Zuordnungstabelle 4, 10

Motz-Computer Service und Vertriebs GmbH Pfennigbreite 20 - 22 D-37671 Höxter

Copyright © 2005 Seite: 19

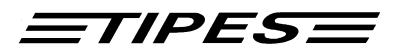

Congratulations ! TIPES<sup>®</sup> is a modern electronic identification system that guarantees a fast and reliable registration of pigeons. The race office unit is another high quality component of the TIPES<sup>®</sup> product range.

You should handle and operate the race office unit according to the instructions of this manual.

## **Contents**

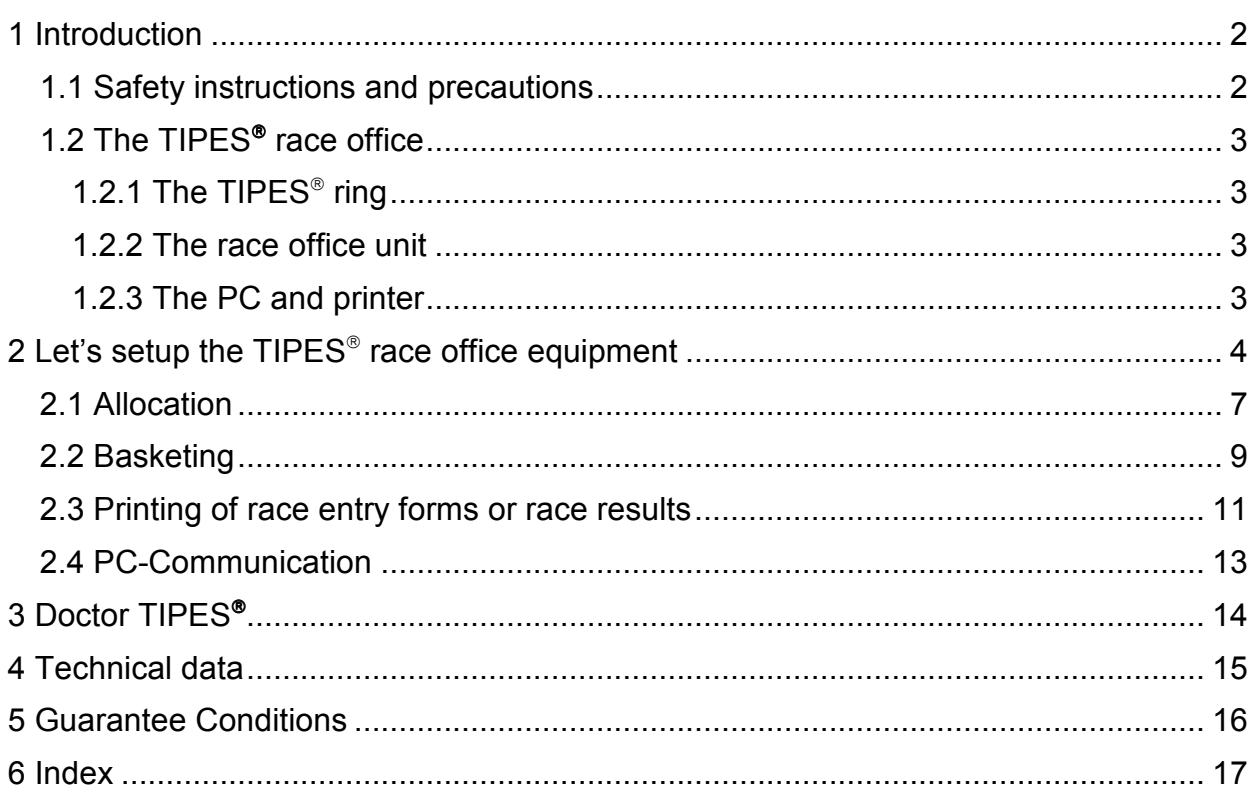

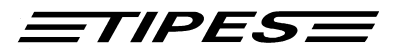

# **1 Introduction**

TIPES<sup>®</sup> is based on modern radio and computer technology developments and offers a variety of advantages for you as well as for your pigeon club:

- automatic pigeon identification
- printout of racing result / ranking list on serial printer
- automatic satellite or radio signal based clock setting
- dual 12-volts power supply input for accu or power supply
- optical indication of successful registration
- optional access authorization sequence (contact your distributor for more information).

#### **1.1 Safety instructions and precautions**

The manufacturer cannot be held responsible for any damage which is incurred by not using the TIPES<sup>®</sup> race office unit in compliance with the following safety instructions.

- First check if your mains supply voltage conforms to the values called-out at the bottom of the power supply.
- The race office unit does not contain any parts that can be repaired by the user. Any attempt to open the TIPES® race office unit is made visible as the unit is sealed. The units may only be opened by authorized TIPES service personnel.

## **To switch off the TIPES race office unit completely you must disconnect the power supply from the mains as well as the accu pack from the race office unit.**

• Protect the race office unit and especially its connectors from rain and moisture.

 $\frac{1}{2}$  **Never plug the small 12-V-output connector of the power supply into the mains wall socket !** 

- Do not place the race office unit close to sources of heat such as radiators etc.
- The race office unit should only be used inside a building. Do not use this unit immediately after moving it from a cold to a warm location. Before power on allow at least 30 minutes to acclimatize.
- Any change or modification of the TIPES<sup>®</sup> system or a component of this system requires explicit written approval of the manufacturer. Unauthorized modification does abolish the general operating permission.

## **Use the race office unit only with a class 2 power supply rated 12 volts dc, 800 mA or a usual 12-volts accumulator.**

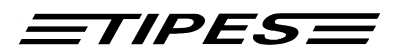

#### 1.2 The TIPES<sup>®</sup> race office

Let's have a closer look at the TIPES® race office now. A short overview will give you information concerning the purpose of each individual unit so that you can easily understand the way the race office unit works.

#### 1.2.1 The TIPES<sup>®</sup> ring

In addition to the usual association ring each pigeon that shall be detected and identified by TIPES<sup>®</sup> needs to wear a TIPES<sup>®</sup> ring. This very light plastic ring carries an electronic identification circuit that transmits its electronic ring number to the electronic trap (arrival antenna). This electronic ring number enables the TIPES<sup>®</sup> system to identify each individual pigeon passing the electronic trap. The manufacturer guarantees that each electronic ring has a unique number, worldwide.

In addition the TIPES<sup>®</sup> ring features a new anti-deception circuit. Before each race, when the pigeons are basketed with the race office unit, the ring electronics will generate a random number which is stored in the ring and in the fancier´s control unit. TIPES<sup>®</sup> automatically compares these numbers when the arriving pigeon is detected by the electronic trap.

#### **1.2.2 The race office unit**

The race office unit is designed to support the allocation and the basketing procedure. Allocation is required to fill a cross reference table with the electronic ring number and the matching association (or birth number) of each pigeon. A normal IBM compatible personal computer has to be connected to the race office unit so that the allocation table can be generated in this PC. After allocation this table has to be transferred to the fancier's control unit via the race office unit.

Before each race the pigeons have to be registered by the race office unit during basketing so that the connected control unit "knows" that the pigeons are on race.

#### **1.2.3 The PC and printer**

The PC handles the basic pigeon data and supports the arrival data transfer for further processing or storage. The TIPES<sup>®</sup> administration software manages all required data transfer.

The race office unit also provides a serial printer interface so that race entry forms and clock rolls can be printed.

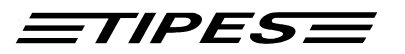

## **2 Let's setup the TIPES race office equipment**

Select a suitable place for the race office unit observing the recommendations of chapter 1.1.

## **Every metal material within a range of 20 centimeters below the bottom of the race office unit will have a negative impact on the detection quality.**

- If you want to use a 12-volts battery or an accumulator then the matching black cable provided with the basic system or the 12-V-accu set must be attached to the (square) 12-volts input connector on the rear of the race office unit.
- If you are going to use the 12-volts power supply input then connect the power supply to the 220-volts mains and the 12-volts output of this power supply to the circular 12-volts input connector on the rear of the race office unit.
- The race office unit turns active as soon as a supply voltage is applied, see pages 5 and 6 for detailed information.

 **If you use a 12-volts accu as well as the 12-volts power**  supply connected to 220-volts mains then TIPES<sup>®</sup> will **run on the power supply unless it is forced to switch to the 12-volts accu source in case of mains power interruption.** 

- For allocation or transfer of race result data to a computer file you have to connect a PC to the race office unit. Use a serial interface (RS232) of the PC and connect this interface to the PC communication port of your race office unit with the serial PC interconnection cable. The matching connector on the race office unit is marked with a computer symbol.
- To print race entry forms or race result lists you have to connect a printer with serial interface (RS232) to the race office unit. Connect the printer to the matching connector on the rear of the race office unit marked with a printer symbol.
- For basketing and print of race results a time receiver has to be connected to the race office unit. Use the time receiver provided by your TIPES<sup>®</sup> distributor. Connect this unit to the matching circular connector marked with a clock symbol on the rear of the race office unit.

**Each connector except the 12-volts input power and the circular time receiver connector are provided with attachment screws. Turn these screws clockwise to fasten the connectors. This will avoid damage to the connectors and ensure optimum operating conditions.**

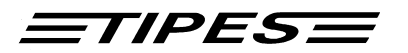

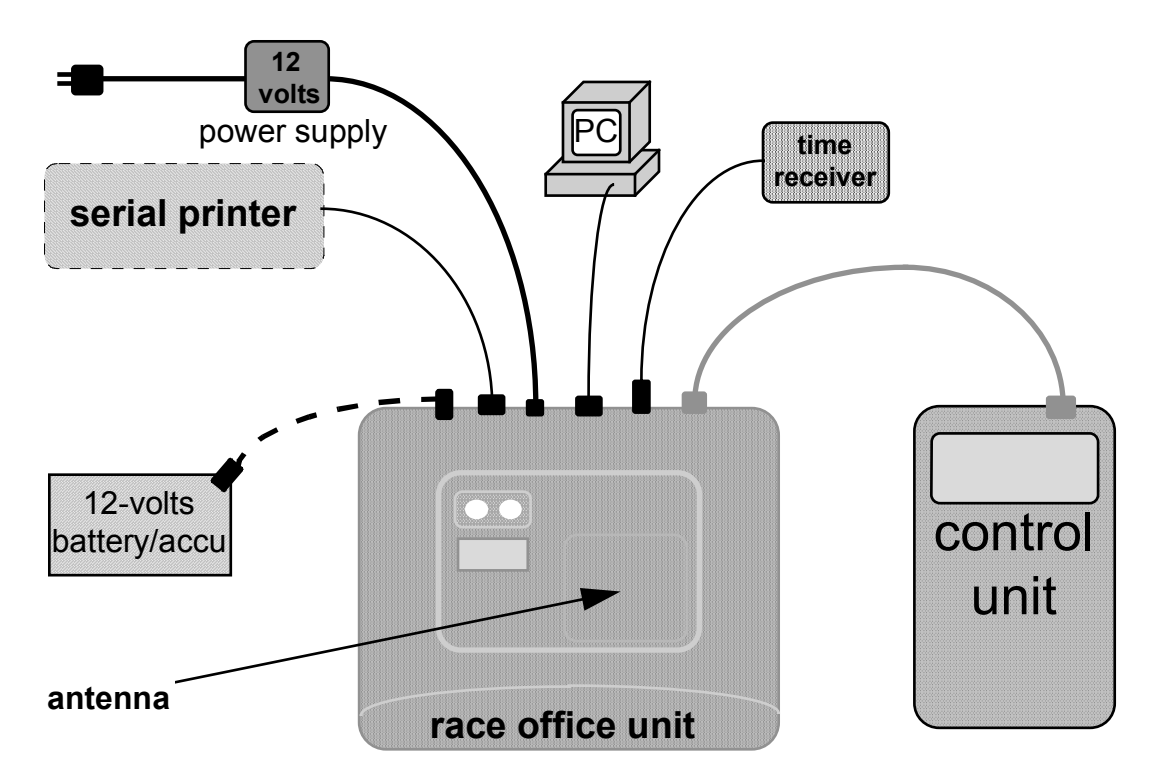

# **Interconnection diagram**

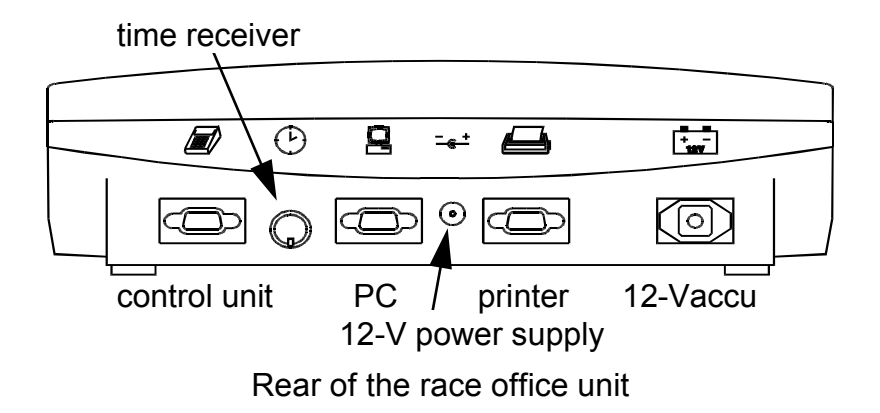

• When the supply voltage is connected to the race office unit the red and green indicators are illuminated while the race office unit performs its selftest. The selftest only takes about one second.

both indicators on **SELFTEST**

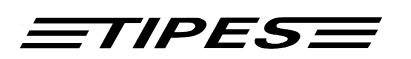

• The red indicator remaining on indicates detection of a failure during selftest. Disconnect the race office in this case from the supply voltage and start the selftest again by reconnecting the supply voltage. Contact your distributor or an authorized TIPES<sup>®</sup> service partner for assistance if the 2nd selftest is unsuccessful.

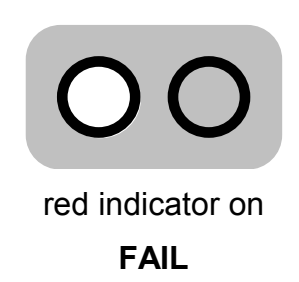

• If **no** control unit is connected the race office unit checks after the selftest for the presence of a time receiver. In this case, the internal clock will **always** be immediately synchronized by the time receiver. During operation time synchronisation will automatically be requested if more than 24 hours have been passed since the last time synchronisation.

> **Time synchronisation will automatically be requested if neccessary when you select the BASKETING or PRINT mode.**

• During time synchronization **with a GPS time receiver** the green indicator will flash. You can recall the number of detected satellites from the flashing:

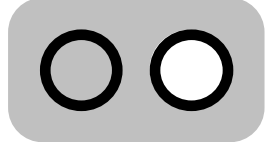

green indicator flashing

**TIME SIGNAL SEARCH**

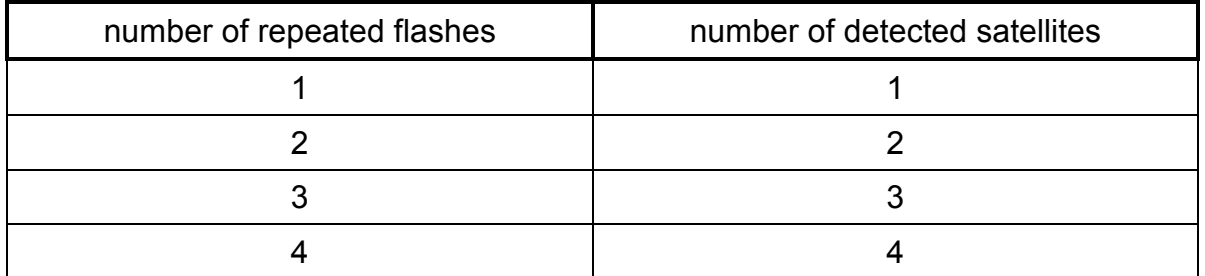

It can take a few minutes until the GPS system has detected the required number of 4 satellites. If there is no progress visible within a couple of minutes you should move the GPS receiver until the number of detected satellites rises.

• Time synchronization **with a radio-controlled time receiver** just takes parts of a second.

> **Time synchronization will be skipped by the race office unit when no time receiver is connected!**

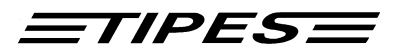

#### **2.1 Allocation**

The fancier's control unit needs to "know" the electronic number of each TIPES<sup>®</sup> ring that is attached to your pigeons. So the control unit requires a cross reference table with all pigeon association numbers and the matching electronic numbers of the TIPES<sup>®</sup> rings. This table enables TIPES<sup>®</sup> to display always the association numbers the fancier is familiar with.

Now let's see how your control unit "learns" all those numbers:

- Make sure that the race office unit is connected to the race office PC.
- Run the administration software and select the allocation mode. Please refer to the administration software manual.
- Connect the fancier's control unit to the race office unit.

Instantly, the control unit will beep and after a few seconds the main menu appears:

- **1** ---REGISTR. PRINT/PC BASKETING **DELETE ALLOCATE** SELFTEST
- Move the arrow to ALLOCATE using the  $\land \lor$  (up/down) keys
- Press the  $\oplus$  (enter) key
- **2** ---**READY!**
- The race office antenna is active now, the "READY!" message will disappear after 2 seconds

Select the proper fancier file with the administration software and enter the association numbers to be allocated. Attach TIPES® rings to the pigeons leg and dip the attached ring into the detection hollow of the race office unit.

> **If both indicators on the race office unit are off then the race office unit is ready !**

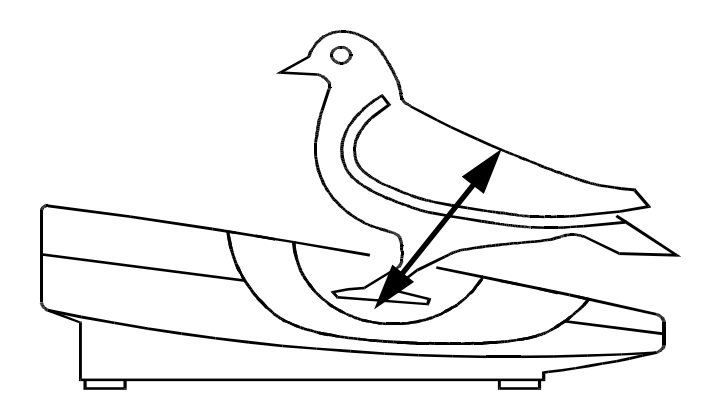

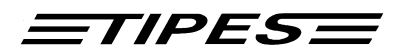

Every registered pigeon will now be displayed with its electronic ring number:

• Flashing of the green indicator indicates successful transfer of a ring number!

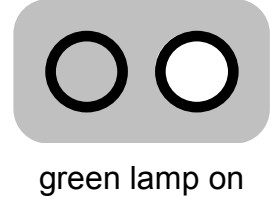

**O.K.**

• The red indicator will flash if a registration didn't work ! In this case try again and use a new ring if the problem persists.

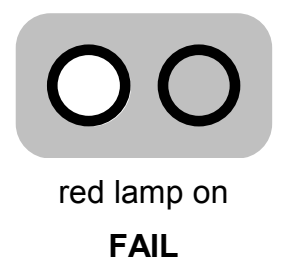

3 | \*\*\*\*\* ALLOCATE \*\*\*\*\*\*

• Select ALLOCATE on the PC.

3904ABC9

The electronic number will instantly "vanish" into the personal computer, where it appears in the cross reference table placed to the association number preselected by the PC operator.

- Get all the fancier's pigeons registered and allocated.
- When all pigeons have been allocated disconnect the control unit to reset the control unit's software.
- To transfer the cross reference table into the control unit just reconnect the control unit and select the PC-Communication mode as described in chapter 2.4.

 **A new allocation table can only be stored in your control unit when all race data has been deleted !** 

In case you want to transfer additional data refer to chapter 2.4. and to your TIPES<sup>®</sup> manual.

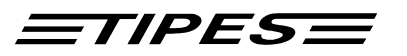

#### **2.2 Basketing**

Before you can start basketing, the internal clock of the corresponding fancier's control unit has to be adjusted. This is done automatically when the basketing mode is selected on the connected control unit.

- Make sure that a time receiver is connected to the race office unit unless time synchronization has been performed within the last 12 hours
- Connect the control unit to the race office unit and turn on the race office unit.
- **4** ---REGISTR. PRINT/PC >BASKETING **DELETE** ALLOCATE SELFTEST
- Move the arrow to BASKETING using the  $\land \lor$  (up/down) keys
- Press the  $\oplus$  (enter) key

 **Time synchronization at this point is not required if the internal clock of your race office unit has been synchronized on the same day already (see page 6).** 

**5** - --INITIALIZATION OF TIME RECEIVER IS OK! WAITING FOR DATE/TIME

- The synchronization process is now starting.
- If the time adjustment has been performed the same day already the the control unit will go on with step 7.

**6** - --TIME SIGNAL<br>DETECTION QUALITY TIME SIGNAL NO. OF SAT.:  $(2)$ 

- TIPES<sup>®</sup> is now searching for the satellite signals. Four satellites are required. Please wait a few minutes.
- $\overset{\text{df}}{\text{w}}$  Move the GPS antenna if the number of 4 satellites is not reached within a couple of minutes.

 **If you use a radio controlled clock for time synchronisation the steps 5 and 6 will not be displayed.** 

- **\*\*\*\*\* BASKETING \*\*\*\*\*** 

ERROR: NO ANSWER FROM T IME RECEIVER

 $\overset{\text{\tiny{d}}}{\circ}$  Time setting was not successful. Make sure that a time receiver is connected to the race office unit. Turn off the race office unit and start with step 4 again.

 $\equiv$ TIPES $\equiv$ 

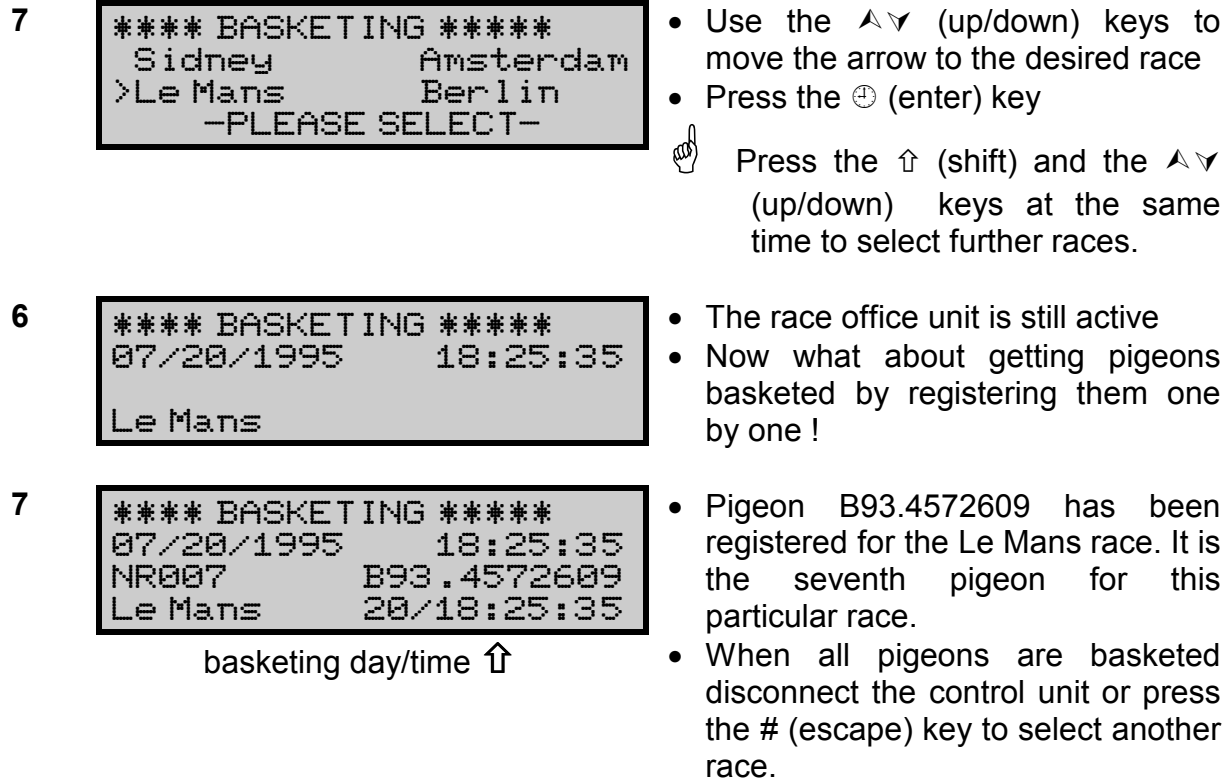

In case of problems please refer to your TIPES<sup>®</sup> manual.

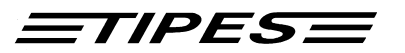

#### **2.3 Printing of race entry forms or race results**

TIPES can generate printouts of basketed pigeons after basketing or of registered pigeons after a training flight or a race.

- Make sure that the time receiver is connected to the rear of the race office unit .
- Connect your control unit to the race office unit.
- A serial printer (RS 232 interface) has to be connected to the printer connector on the rear of the race office unit. The printer has to be online; please refer to printer manual. Presettings for the printer are:

 transfer rate: 9600 baud data size: 8 bit, 1 stop bit parity: odd, no handshake

- 
- 8 | 来来来来来来来 MENU 来来来来来来来来 REGISTR. >PRINT/PC **BASKETING DELETE** ALLOCATE SELFTEST

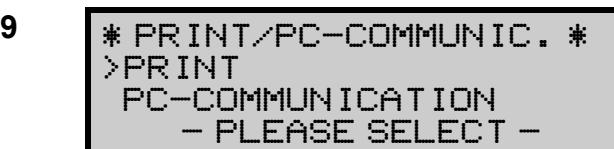

- Move the arrow to PRINT/PC with the  $A \vee (up/down)$  keys
- Press the  $\oplus$  (enter) key
- Move the arrow to PRINT with the  $\land$   $\lor$  (up/down) keys
- Press the  $\oplus$  (enter) key

*<b>8* If PRINT is activated after a race or training flight **then the control unit will first require a time update from the race office unit. If the internal clock of the race office unit has not been synchronized on the same day the race office unit will start time synchronization now! A time receiver has to be connected (see page 9 !).** 

- 10 | \*\*\*\*\* PRINTING \*\*\*\*\* **>ALL RACES** CERTAIN RACE -PLEASE SELECT-
- $\bullet$  Move the arrow to CERTAIN RACE using the  $A \vee (up/down)$ keys, if you just want to generate the print out for one race
- Press the  $\oplus$  (enter) key

If PRINT is activated after basketing then the control unit will instantly start to transfer the list of basketed pigeons to the printer.

If PRINT is activated after pigeons have been clocked the the control unit will transfer the clock roll to the printer.

You can quit the printing mode with the # (escape) key.

 $ETIPES =$ 

The following print out example gives you information about all details that you can find on the race entry form and the clock roll.

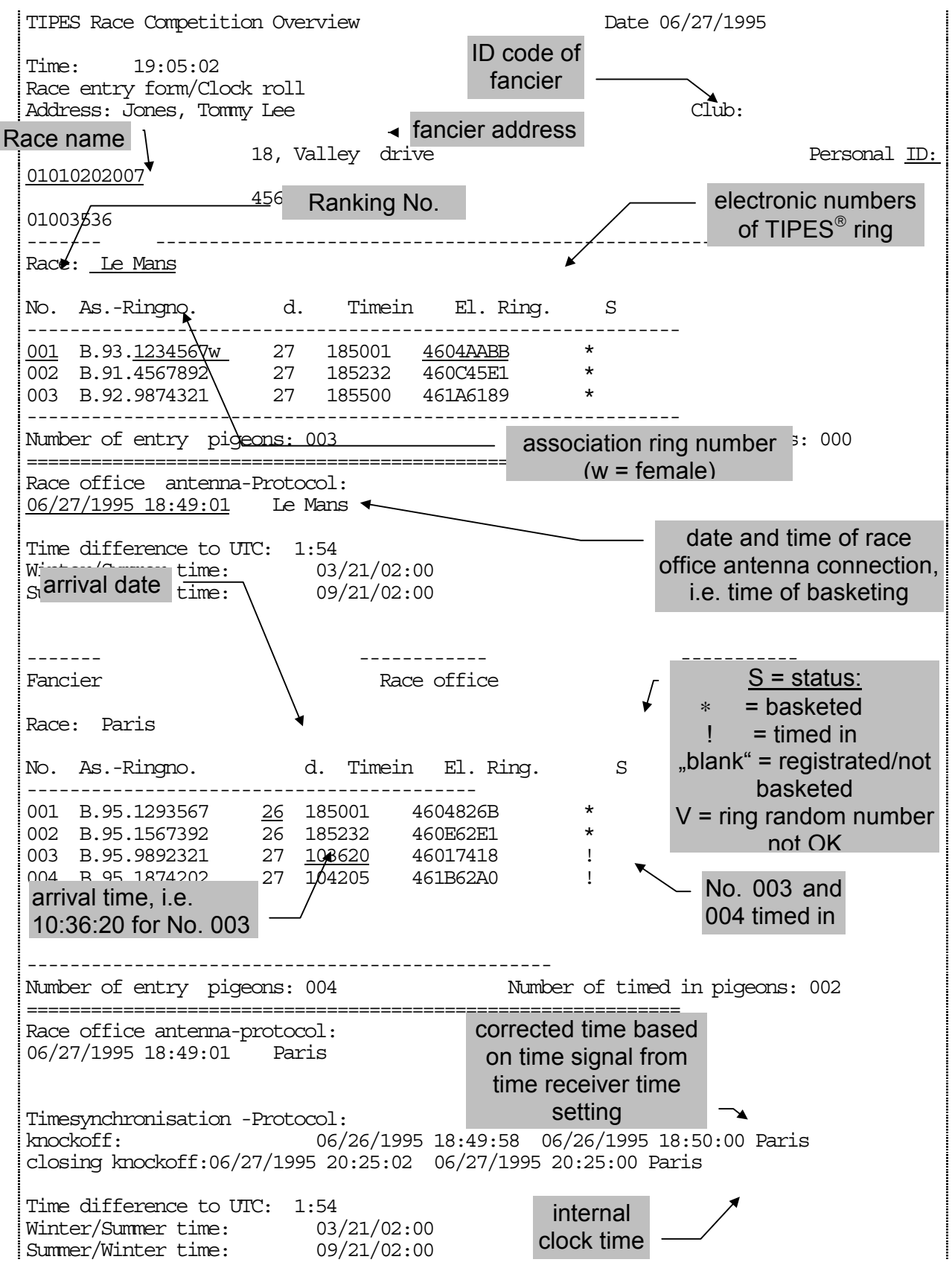

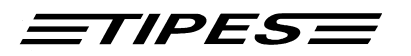

#### **2.4 PC-Communication**

TIPES<sup>®</sup> requires PC communication during the allocation of pigeons as described in chapter 2.1 and for transferring race results to the administration software.

- Connect a control unit to the race office unit.
- The personal computer has to be connected to the PC connector on the rear of the race office unit.

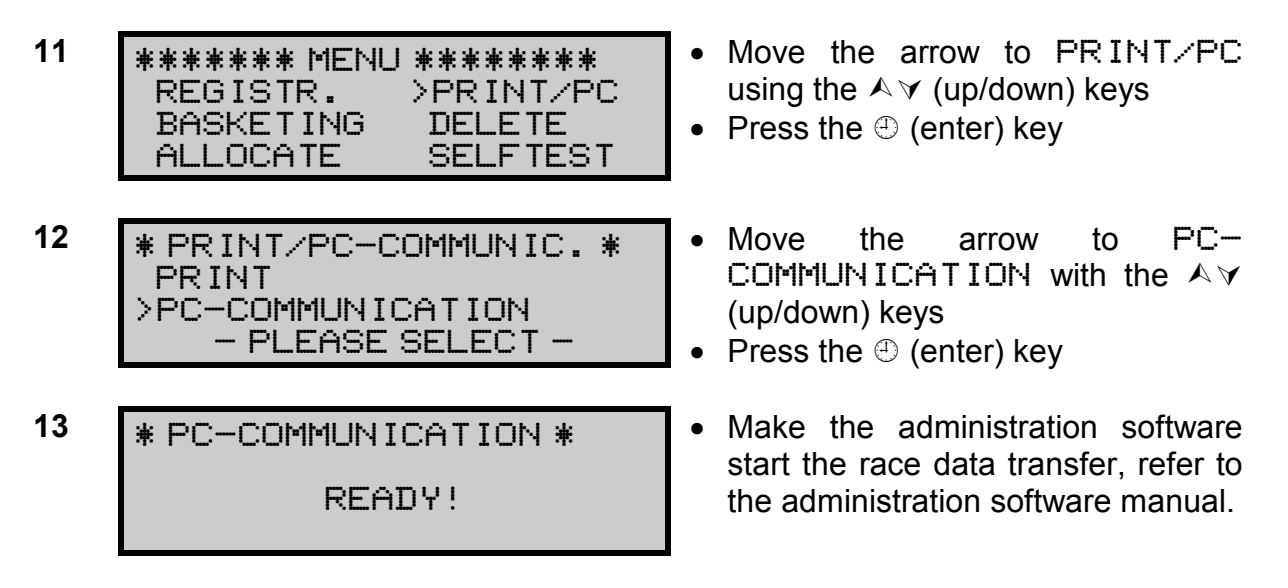

You can quit the PC-communication mode by pressing the # (escape) key **twice**.

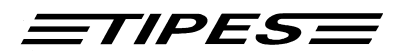

# **3 Doctor TIPES**

TIPES $^{\circ}$  is a very reliable system but nevertheless. However there may be a situation requiring trouble shooting. With Dr. TIPES you are able to solve most problems within a few minutes. If you are not successful then contact your distributor for support.

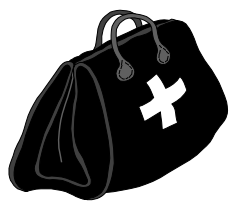

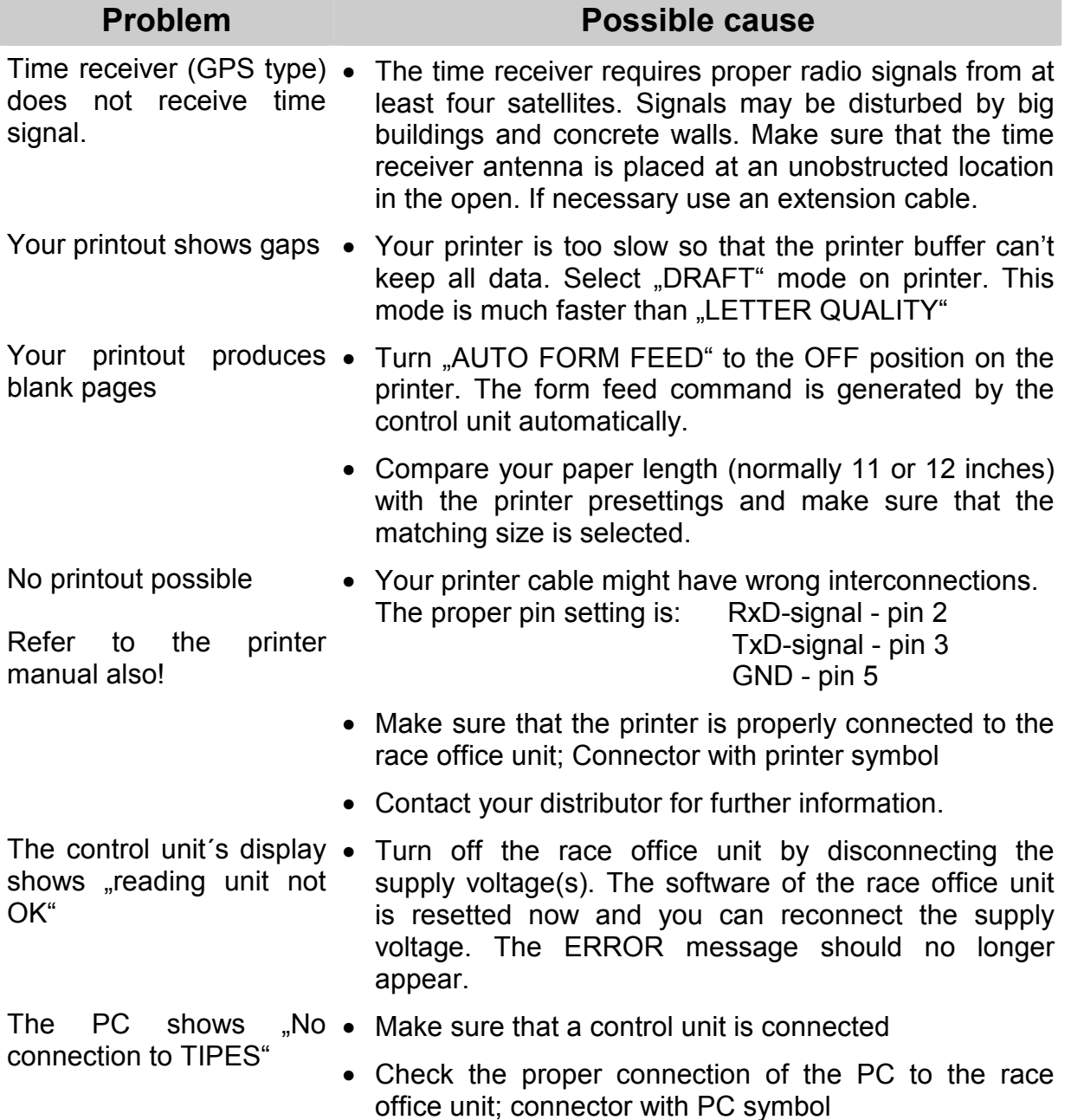

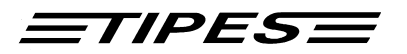

# **4 Technical data**

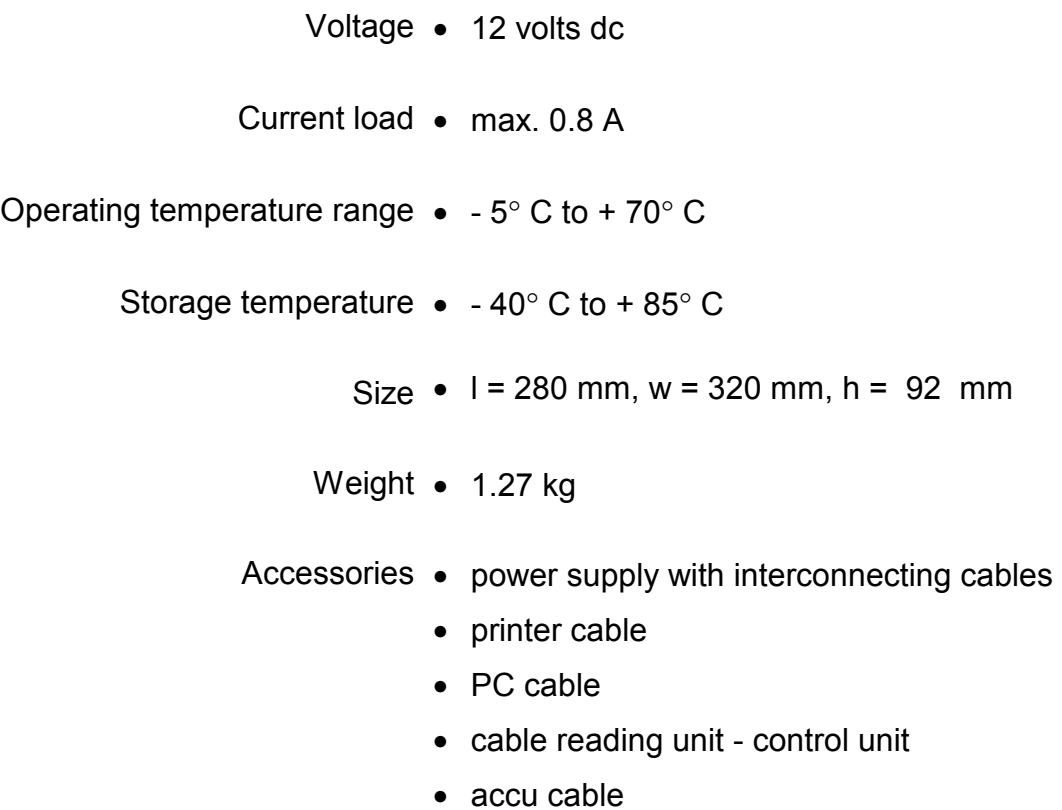

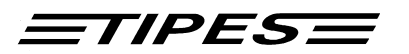

## **5 Guarantee Conditions**

The manufacturer, DIEHL Ident Germany, offers the following guarantee to the first purchaser of this TIPES<sup>®</sup> race office unit:

- 1. The guarantee is valid for 12 months commencing when the unit is handed over to the purchaser which must be verified by purchaser invoice or similar documentation.
- 2. The guarantee covers all parts or components which fail due to faulty workmanship or faulty material. The guarantee does not cover TIPES<sup>®</sup> components where defects or poor performance are due to misuse, faults in the building wire, accidential damage, neglect, faulty installation, unauthorized modification or attempted repair or failure to use the unit in accordance with the operating instructions.
- 3. Should guarantee repairs be necessary the purchaser must inform the nearest customer service (distributor or authorized service partner).
- 4. The guarantee or free replacement includes both labor and materials.
- 5. Repairs carried out under guarantee do not extend the guarantee period. Parts removed during guarantee repairs become the property of DIEHL Ident.

# TIPESE

# **6 Index**

**—1—** 

12-volts battery 4

#### **—A—**

accessories 15 administration software 7 Allocation 7 allocation table 8 association numbers 7 automatic pigeon identification 2 automatic racing time measurement 2

#### **—B—**

Basketing 9

# **—C—**

components of the TIPES $^{\circ}$  system 3 control unit 3 Current load 15

**—D—** 

detection quality 4; 9

# **—E—**

electronic number: 8 electronic ring 3

#### **—G—**

GPS system 6

Introduction 2

#### **—M—**

**—I—** 

metal material 4 moisture 2

## **—O—**

Operating temperatur 15

#### **—P—**

PC-Communication 13 power interruption 4 Presettings for the printer 11 Print 11 print out 14

#### **—R—**

reading unit 7

#### **—S—**

Safety 2 serial printer 2

#### **—T—**

time adjustment 9 Time receiver 14 TIPES<sup>®</sup> ring  $3$ 

#### **—W—**

weights and sizes 15